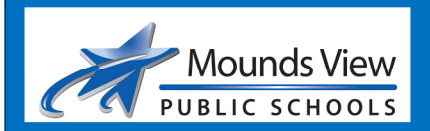

## **Parent/guardian will log in to their online ParentVUE and Feepay account to register and pay for the PSAT/NMSQT exam.**

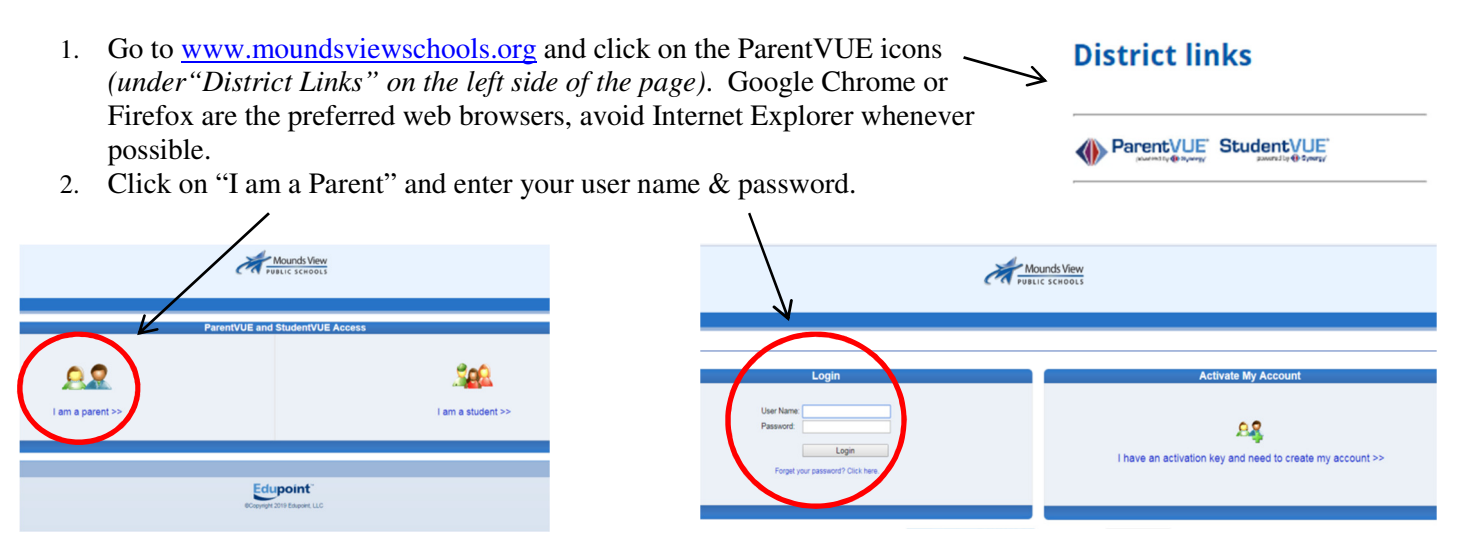

If you currently do not have a ParentVUE account, contact the front office at school or email assessment@moundsviewschools.org for an activation key.\* Please include your student's name when making this request. This information will be sent to you via e-mail.

- 3. Login to your ParentVUE account.
- 4. In ParentVUE, select the student you are registering for the PSAT exam.
- 5. Select "FeePay Information" (on the left side of the page).
- 6. Click on FeePay link (under student name/picture).
- 7. Click on Activities (in toolbar) or Activities/Transportation icon.
- 8. Find and select the "PSAT/NMSQT Exam 10/16/19" activity and complete information on the form.
- 9. Submit the form.
- 10. "Add to Cart" (*this step is mandatory to complete the registration*).
- 11. Proceed to "check out" at the top of the page and process your payment.\*\*
- 12. Enter your e-mail address if you would like confirmation sent to you (recommended, but not required).

## \*For parents setting up a new ParentVUE account:

In step 2 above select "I am a Parent" then "I have an activation key and need to create my account." Follow the instructions to complete the next 3 steps to activate the account.

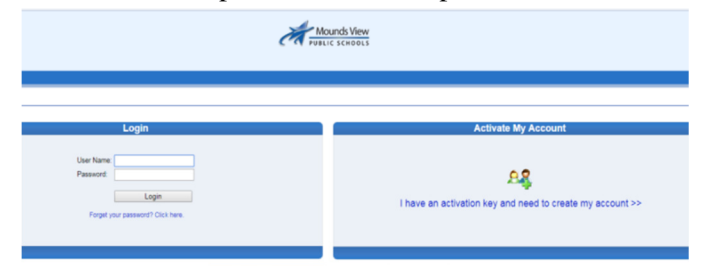

*If you have any questions or need support with the registration process, contact the district Assessment Office at 651-621-6043 or email: assessment@moundsviewschools.org*

\*\* Payment is required to complete the registration process. If you qualify for the free/reduced lunch program, the amount due should show as zero when you "check out". **Please note that you must complete the check-out process whether or not a fee is due or your registration will be incomplete.**